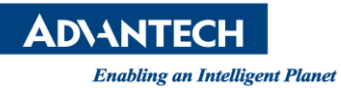

# **Advantech AE Technical Share Document**

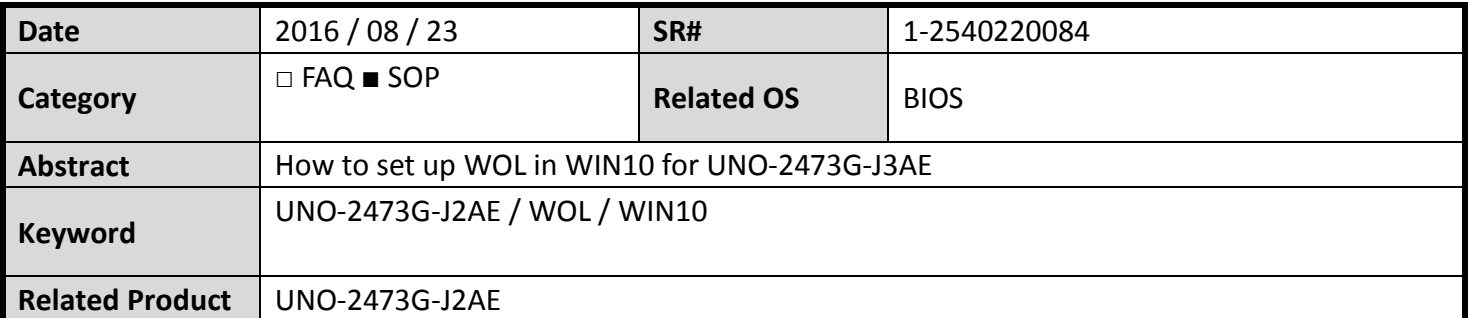

#### **Problem Description:**

Customers can set up WOL function in WIN10

**Brief Solution - Step by Step:**

# **HOW TO WAKEUP ON LAN**

#### In BIOS, enable **PCIE Wake**

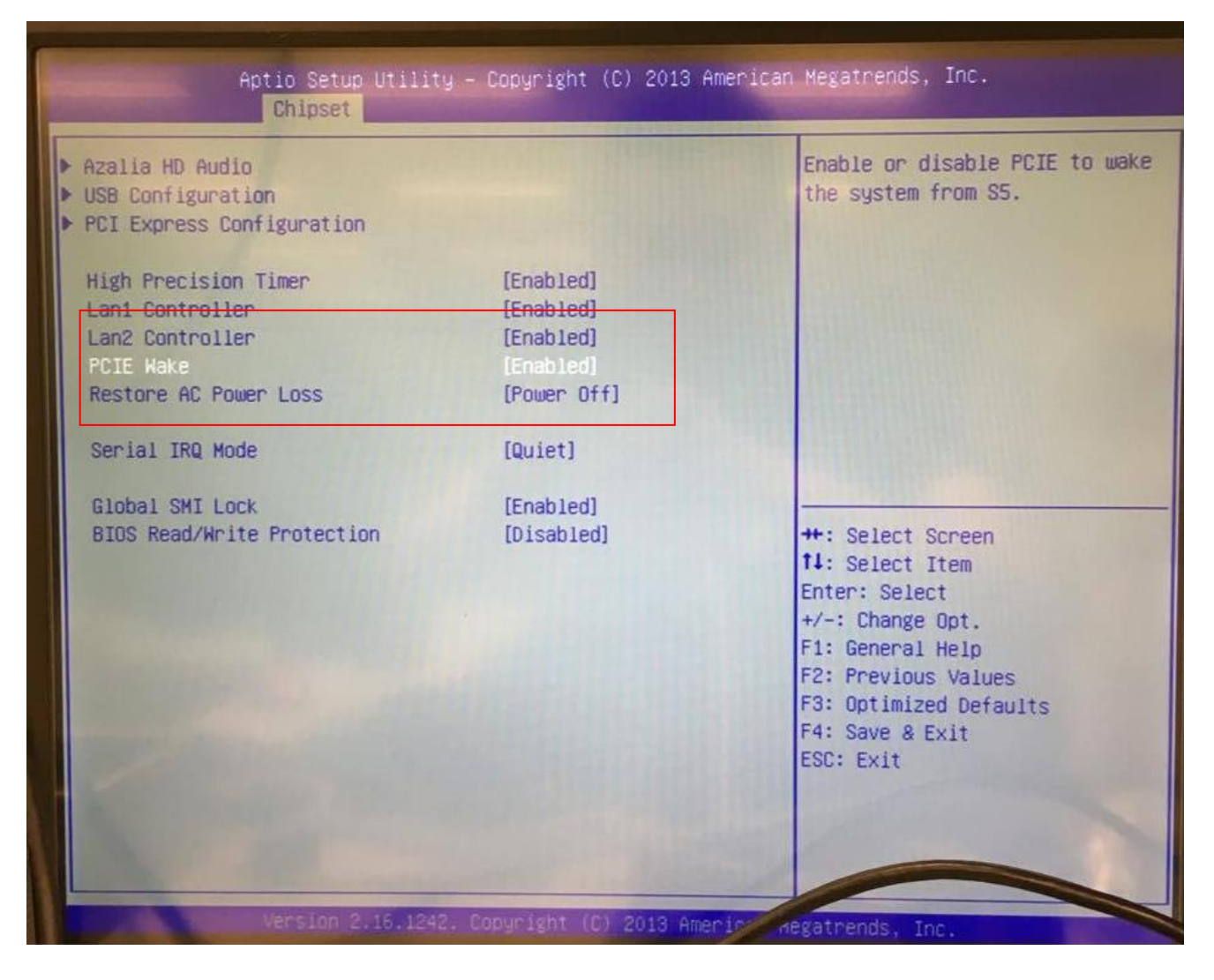

**ADVANTECH** 

**Enabling an Intelligent Planet** 

In OS

 $\blacksquare$  Update your driver to the latest version

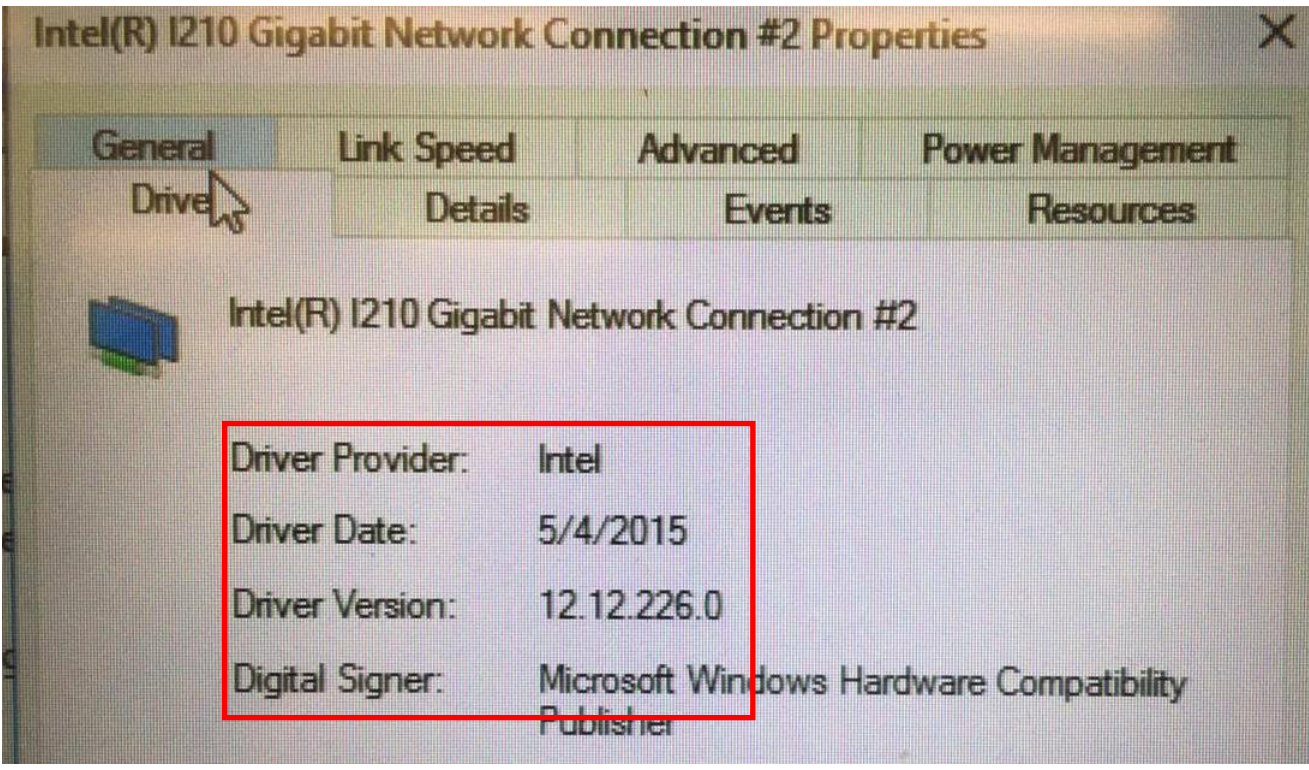

**Device Manager** - **Network Adapter** - **Power Management** and check those boxes

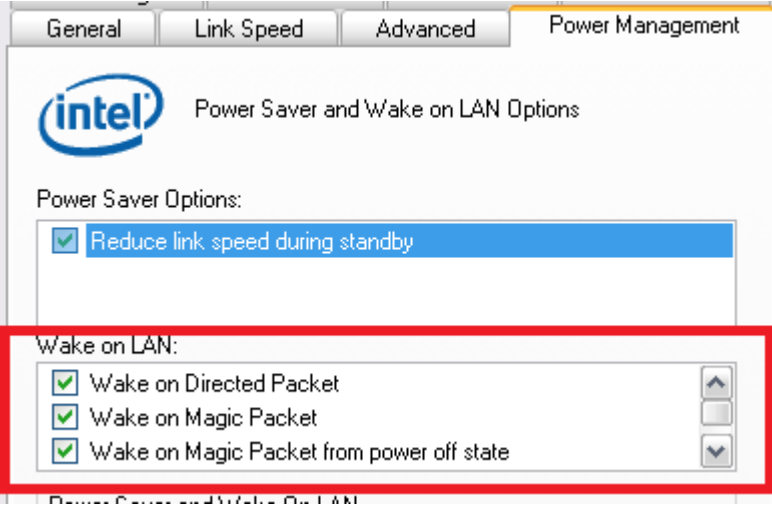

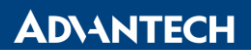

**Enabling an Intelligent Planet** 

### Uncheck **Turn on fast startup** in **Power Options** – **System Settings**

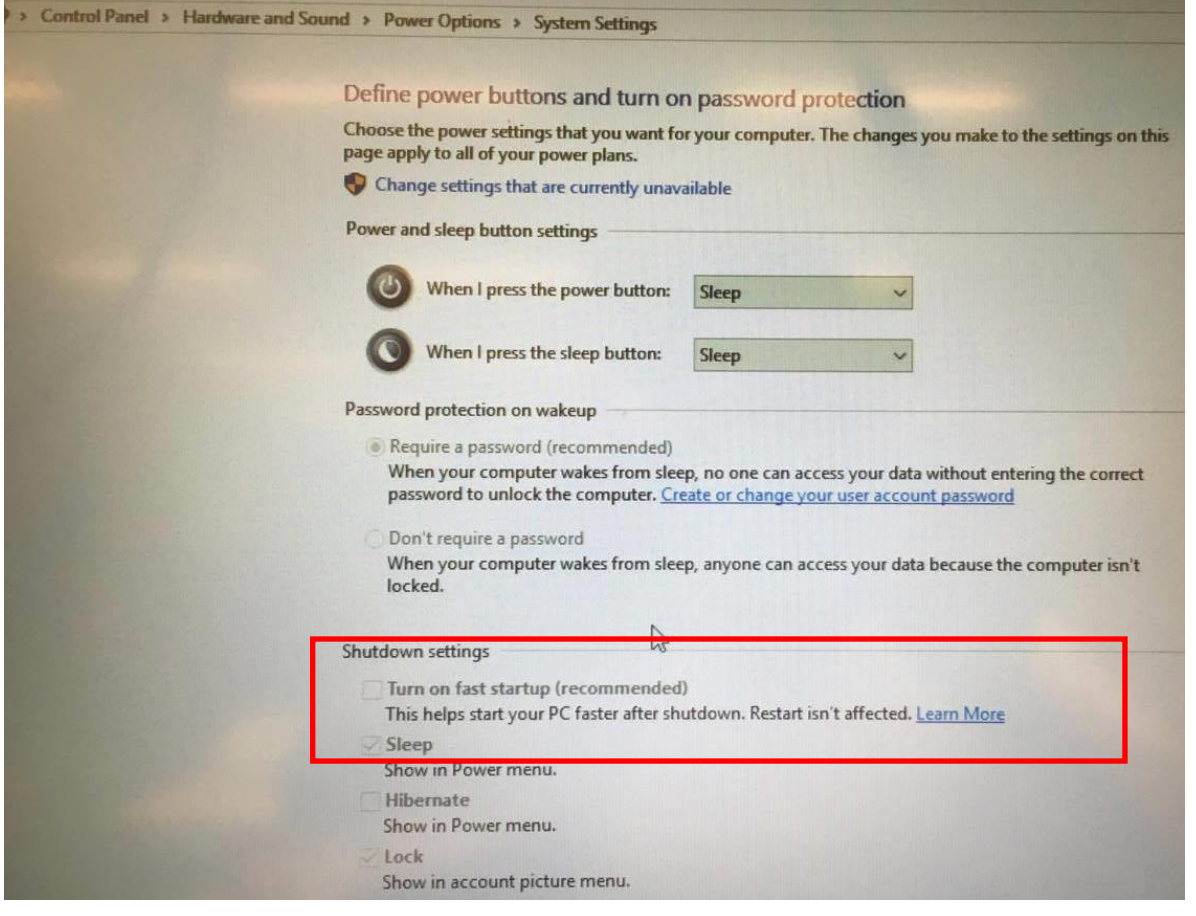

## Disable your Firewall

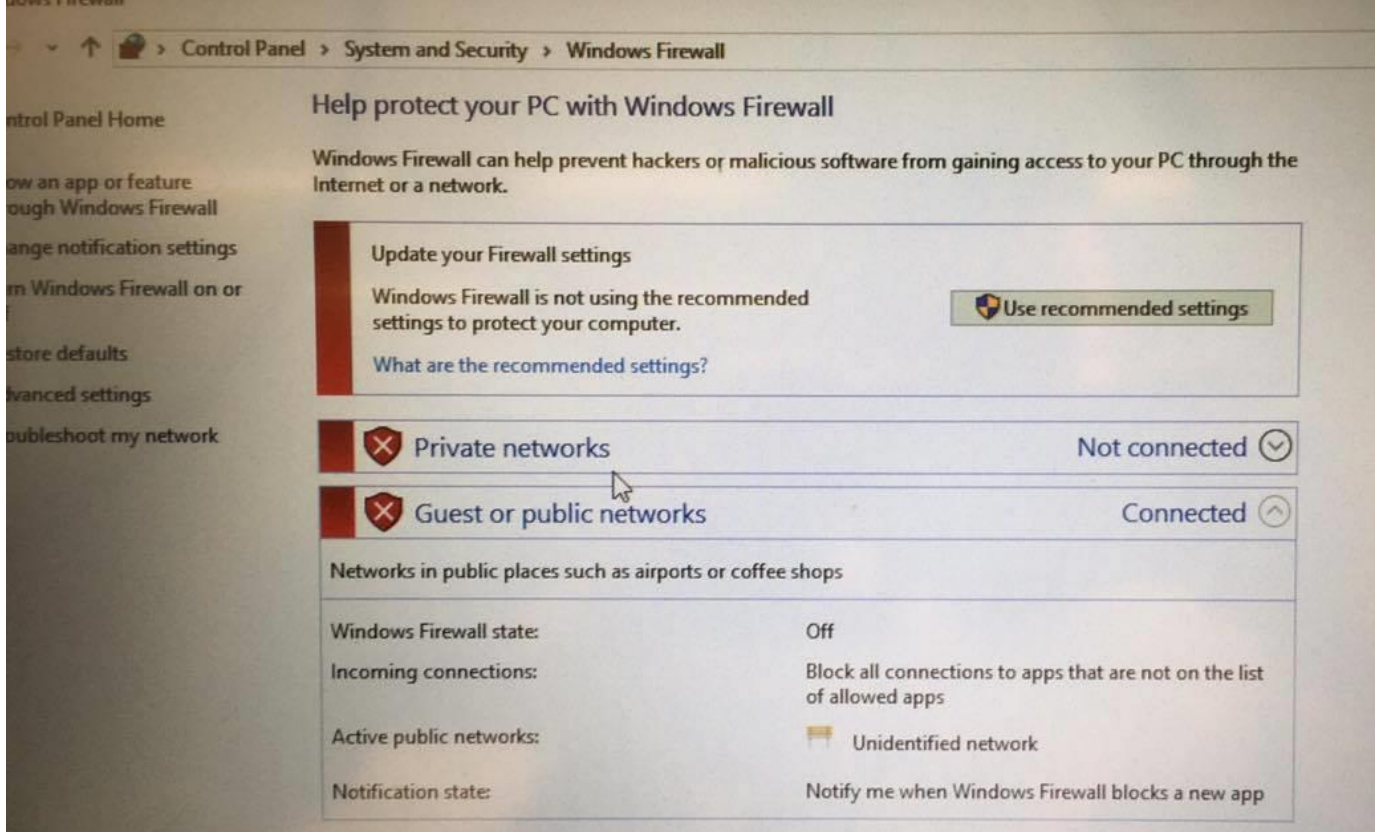

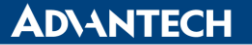

#### **Enabling an Intelligent Planet**

For a simple test, we connect two computers to each other and configure IP addresses under the same subnet, for example:

(PC 1) Act as a Controller (PC 2) Act as a WOL Client

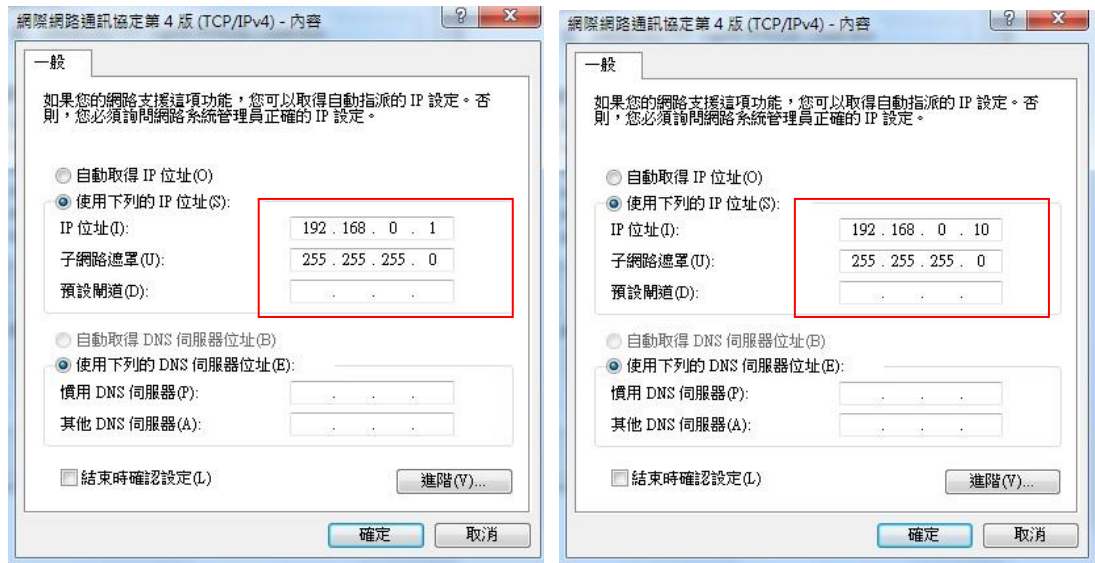

#### Execute **CMD** as the **Administrator**

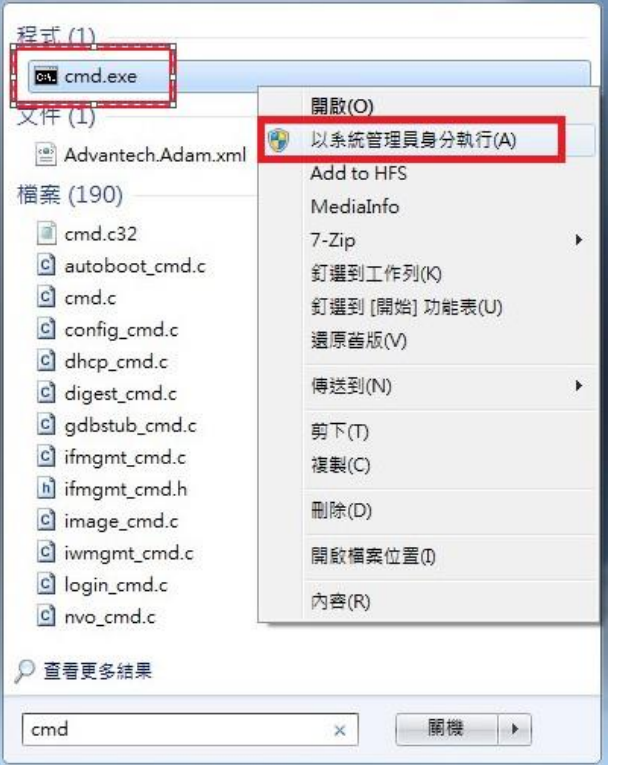

Get your client MAC Address using mcgetmac.exe

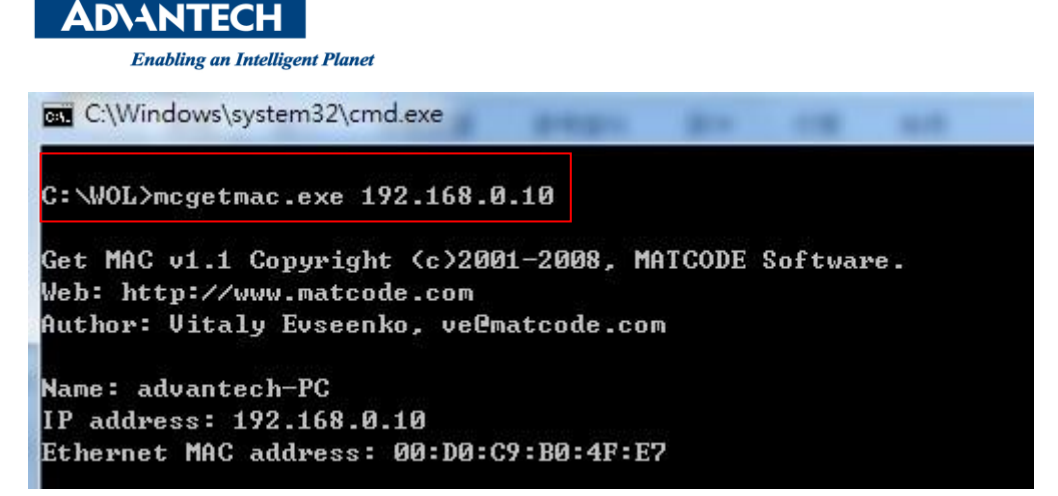

- Shutdown the client and keep the power core connected. (You should see the LED of Ethernet interface **is flashing)**
- Then sent the packet using mc-wol.exe through your controller.

```
C:\WOL>mc-wol.exe 00:D0:C9:B0:4F:E7
WakeOnLAN v1.0 Copyright (c)2001, MATCODE Software.
Web: http://www.matcode.com
Author: Uitaly Evseenko, ve@matcode.com
Sending "Magic Packet" to 00:d0:c9:b0:4f:e7 - Success!
C: WOL>_
```
- Check (PC 2) if you are really success.
- **Reference:**